### **キャンパスプラン Web履修登録システム**

# **Web履修登録ガイド**

#### <履修登録を行う前に用意する物>

1.あなたのユーザー ID及びパスワード

- 2.あらかじめ履修登録・修正する科目を記載した時間割
- 3.本ガイド
- 4. 履修案内
- 5.授業時間割表

# ※「Web履修登録ガイド」は、卒業(修了)する まで使用しますので、大切に保管してください。

## **常磐大学大学院・常磐大学・常磐短期大学**

## **はじめに**

#### Web履修登録とは

受講したい授業科目を選択し、Webサイト(キャンパスプラン)から、それらの授業科目の履修を 申請することです。履修登録を行っていない授業科目については受講できませんので、注意してくださ い。

> 履修登録は、卒業(修了)・進級・各種資格取得に関わる重要な手続きです。 必ず指定された期間内に登録申請内容を確認の上、手続きを完了してくだ さい。

**目 次**

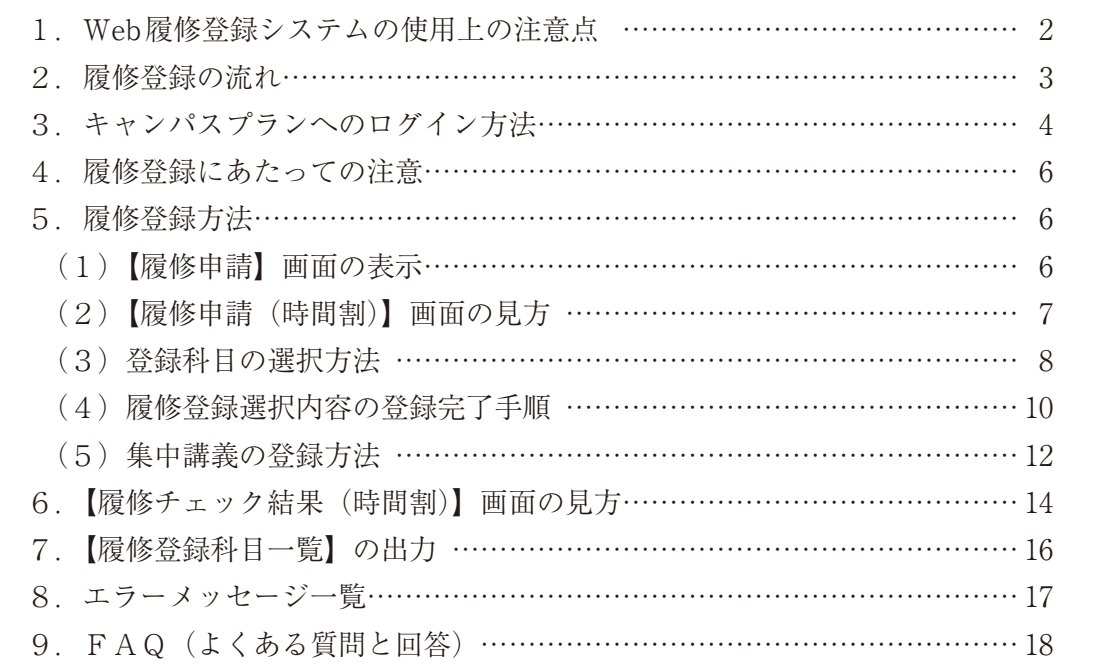

(注意) ※このガイド中、【 】で記載される言葉は、今回利用するキャンパスプラン (Web履修登録システム)での画面名となります。 ※このガイド中の科目名等はあくまでも例示であり、実際とは異なります。 ※画像はイメージです。実際の操作画面とは異なる場合があります。

# **1.Web履修登録システムの使用上の注意点**

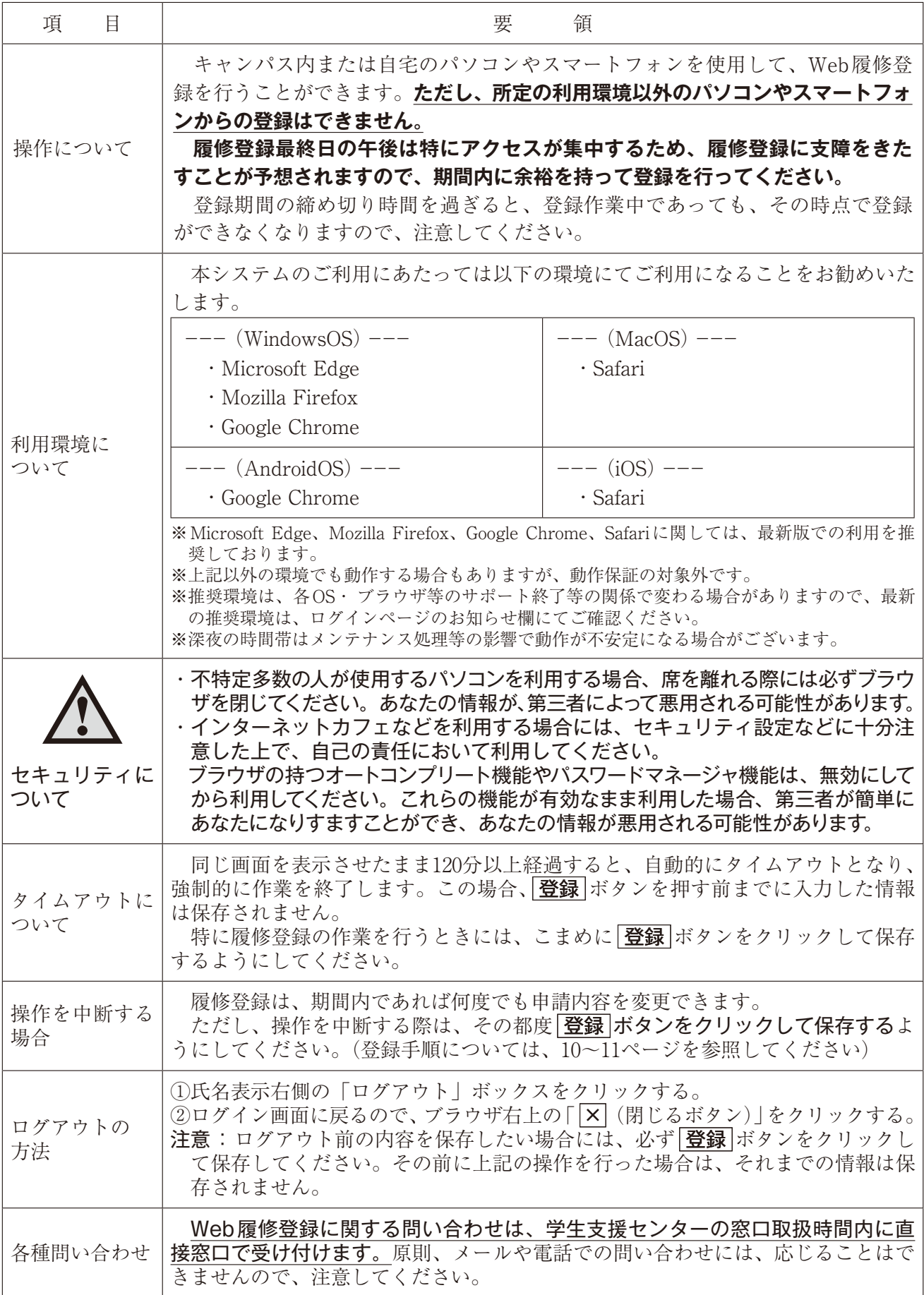

## **2.履修登録の流れ**

次の流れに沿って履修登録手続きを行います。なお、履修修正も同様の流れとなります。

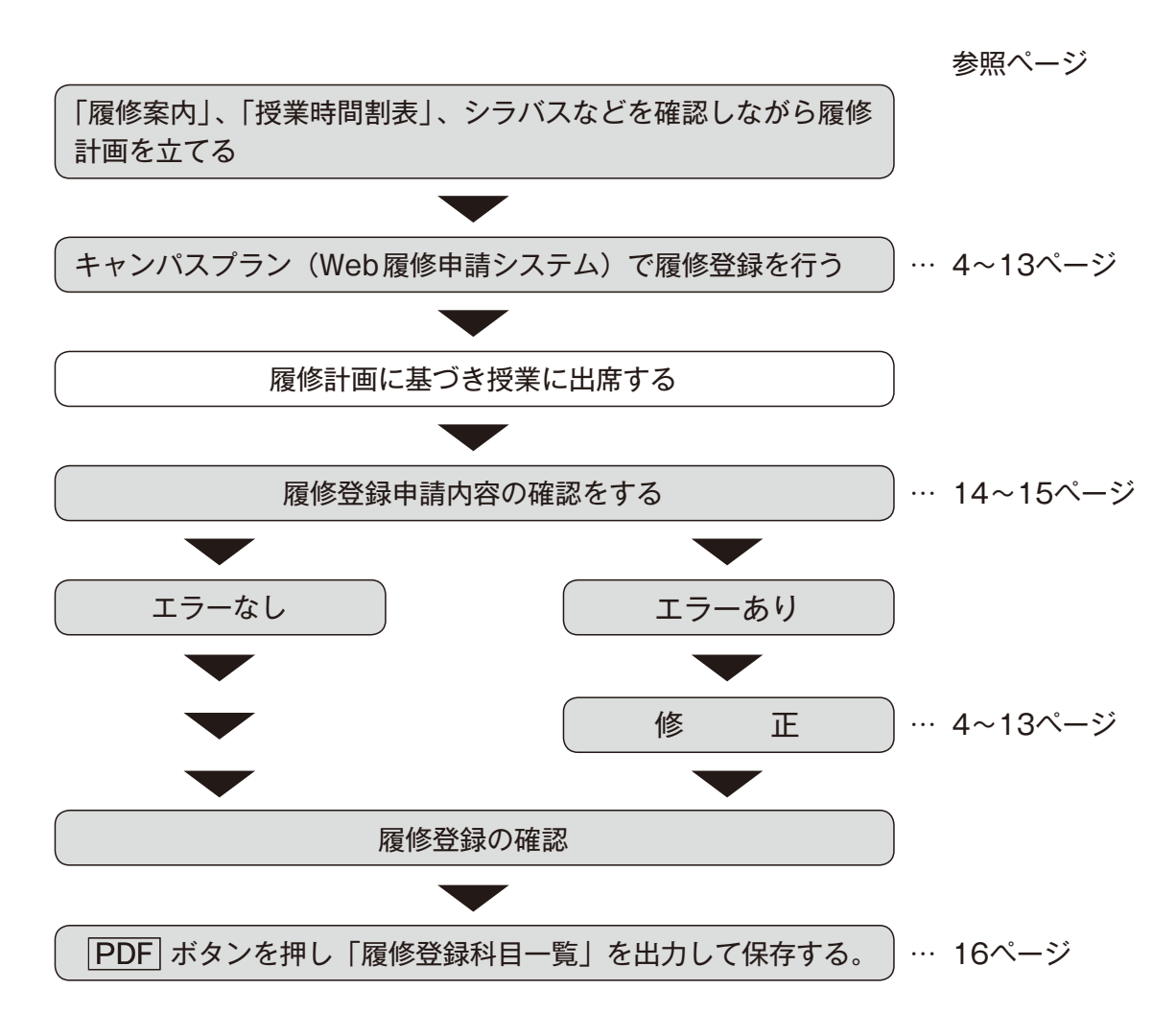

#### ◆|大学|:履修制限を行う科目(教養科目など)の履修登録手順について

『教養科目』など履修制限を行う科目については、以下の履修登録手続きになります。履修制限を 行う科目は、1回目の授業から出席しないと、履修できなくなる場合がありますので、注意してくだ さい。

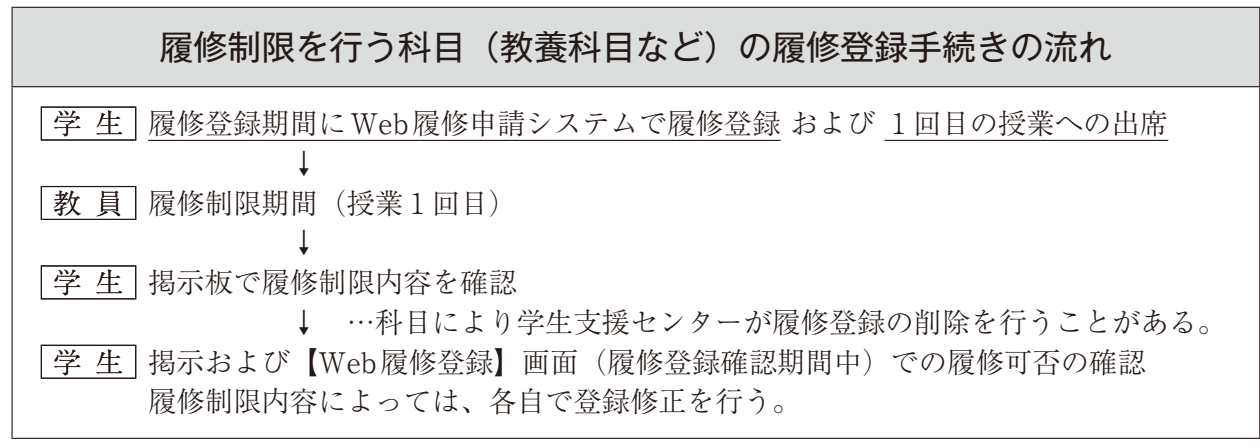

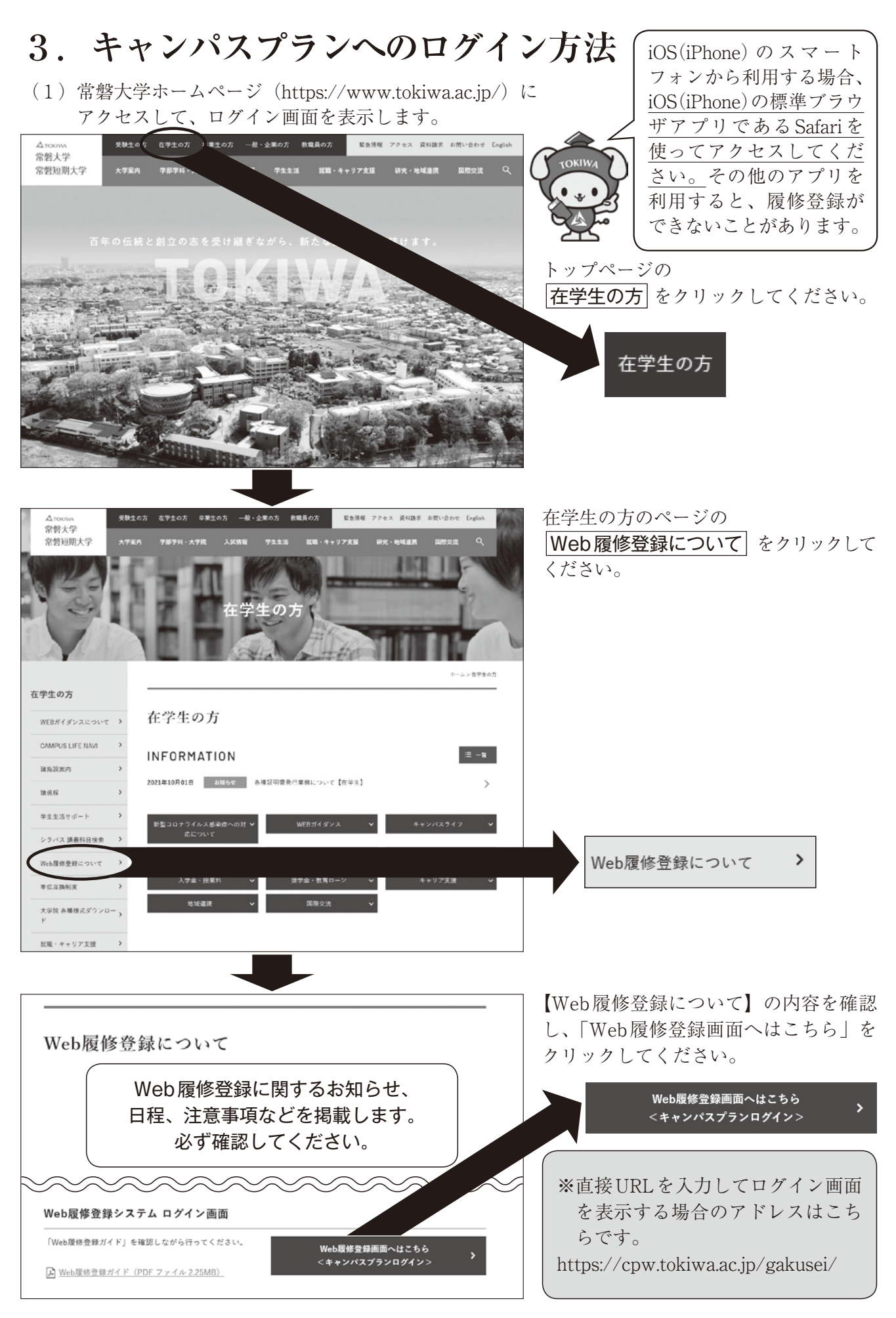

(2)【学生用WEBサービス ログイン】 画面が表示されます。

ユーザー IDとパスワードを入力 し、| ログイン | をクリックしてく ださい。

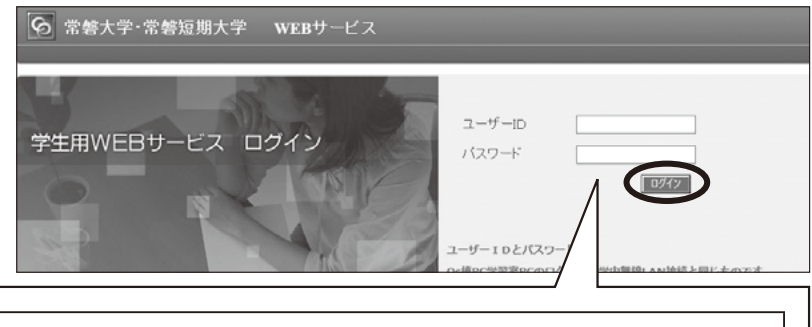

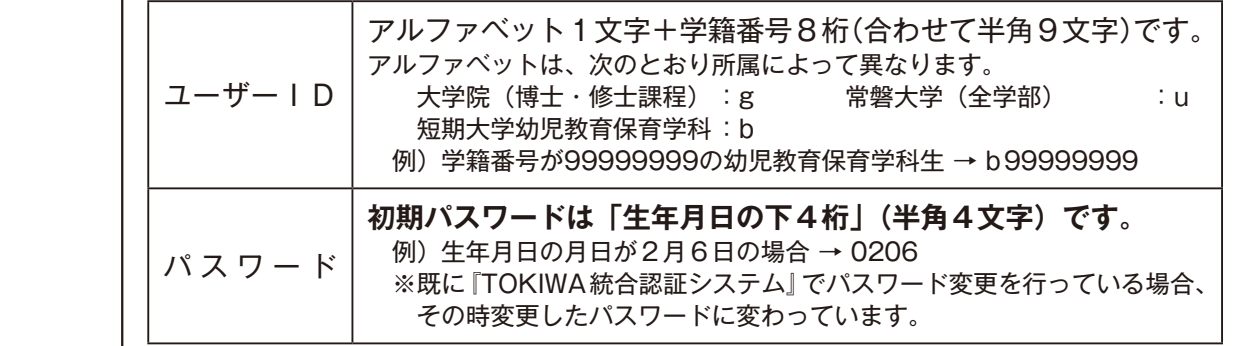

(3)ログインすると、【学生用メニュー】が表示されます。 自分の氏名が画面上に表示されている

操作を終了する場合は、 **|ログアウト**| をクリックしてください。|

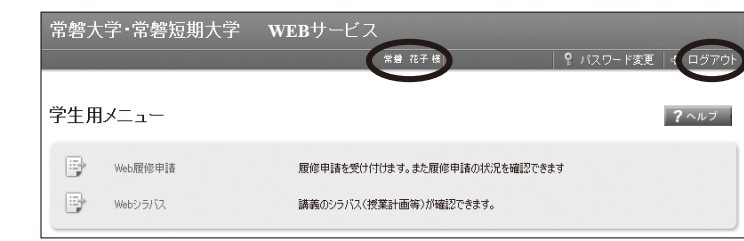

#### **【パスワードの変更について】**

ことを確認してください。

パスワードを変更する場合、下記URLの『TOKIWA統合認証システム』から変更を行っ てください。

『TOKIWA統合認証システム』に初めてログインする時は、(2)のIDと初期パスワード でログインを行ってください。ログインできない場合は、情報メディアセンター窓口(Qs棟 1F)に申し出てください(要学生証)。

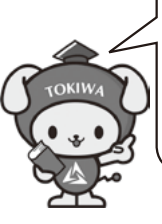

ここから変更! https://www.tokiwa.ac.jp/passchg/ 『TOKIWA統合認証システム』は、 Qs棟PC教室等、学内からのみア クセス可能です。

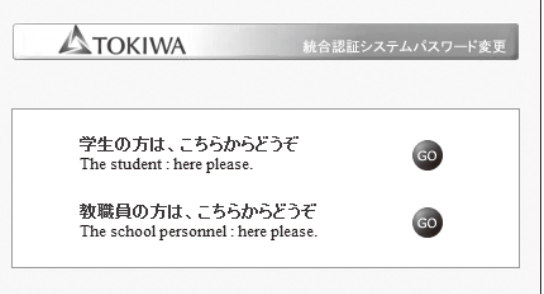

『**TOKIWA統合認証システム』でパスワード変更を行うと、Qs棟PC教室、PC学習室、無線 LAN等の利用時のパスワードも即変更されます。次回、上記の各システムを利用する際は、同 じID/パスワードを使用します。ただし、国際交流語学学習センターのeラーニングシステム等、 統合認証に対応していない学内システムもあるのでご注意ください。**

**ID /パスワードが万が一漏洩すると、統合認証対象の全てのシステムになりすましアクセスが 可能になってしまう為、システムの ID /パスワードの管理は自己責任であることを自覚し、厳 重に管理するようにしてください。**

## **4.履修登録にあたっての注意**

- ◆4月の履修登録では、1年間に履修する科目をすべて登録してください。
- ◆9月の履修修正では、秋セメスター開講科目の削除や追加など、履修登録内容の修正を行うことが できます。
- ◆履修案内や授業時間割表を熟読し、時間割を作成した上で履修登録を行ってください。進級・卒業 要件や科目区分を理解せず登録をはじめることのないよう注意してください。
- ◆登録していない科目に出席し、試験を受けても、単位を修得することはできません。登録内容に間 違いがないか十分に注意して、登録を行ってください。
- ◆年間および各セメスターの履修上限単位数を超えていないかを確認の上、登録を行ってください。 (大学院を除く。)
- ◆大学の場合、開講取消科目や履修制限が行われた科目は登録することができないので、掲示板等で 確認してください。

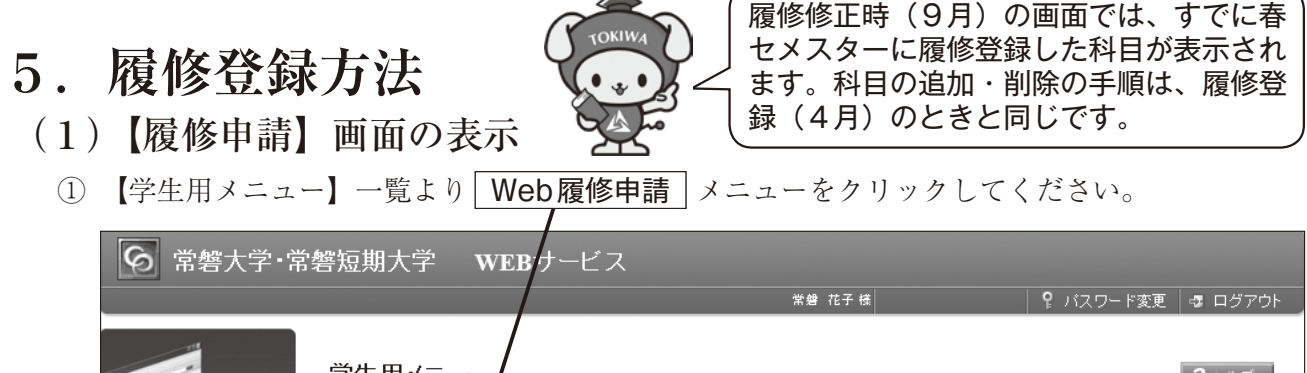

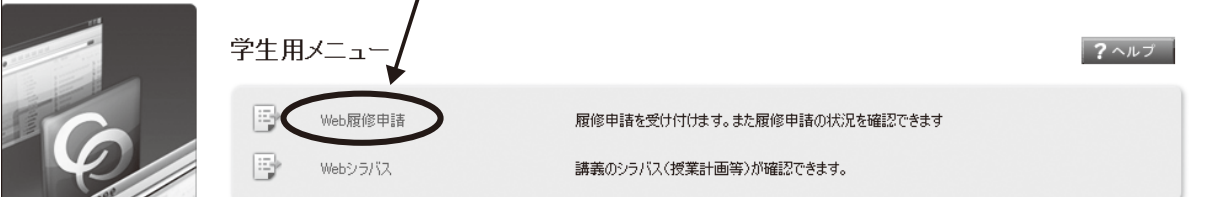

② 下図のように履修登録に関するメニューが表示されます。**※履修登録期間のみ使用する事がで きます。**

履修登録する場合には、その中にある| **履修申請(時間割)**| メニューをクリックしてください。

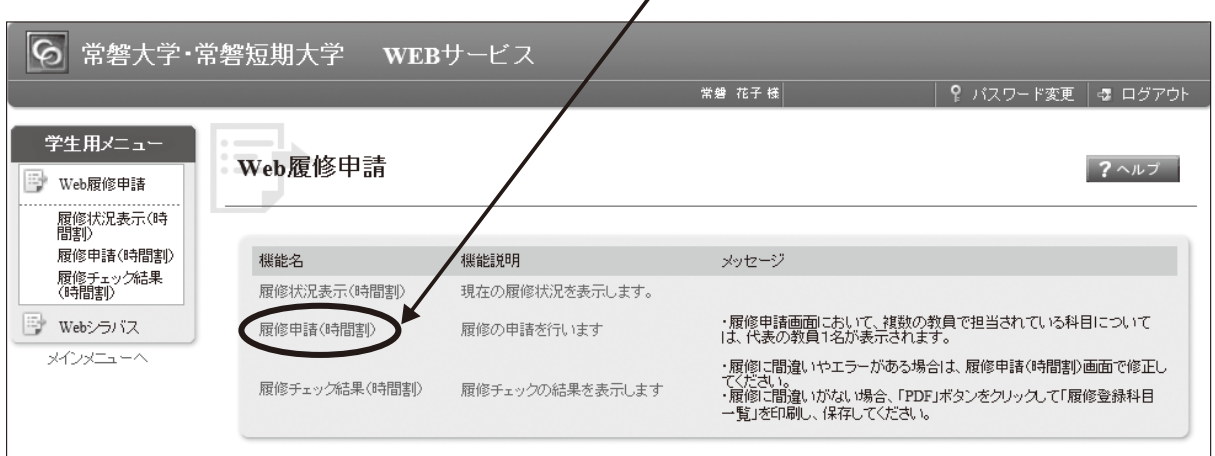

※各機能説明の右側には、メッセージ(注意事項等)が適宜表示されますので、履修登録に入る 前に必ず確認してください。このメッセージは、各画面の上部にも表示されます。

#### (2)【履修申請(時間割)】画面の見方

履修登録をするための画面(時間割形式)が表示されます。 (上段:春セメスター・下段:秋セメスター)

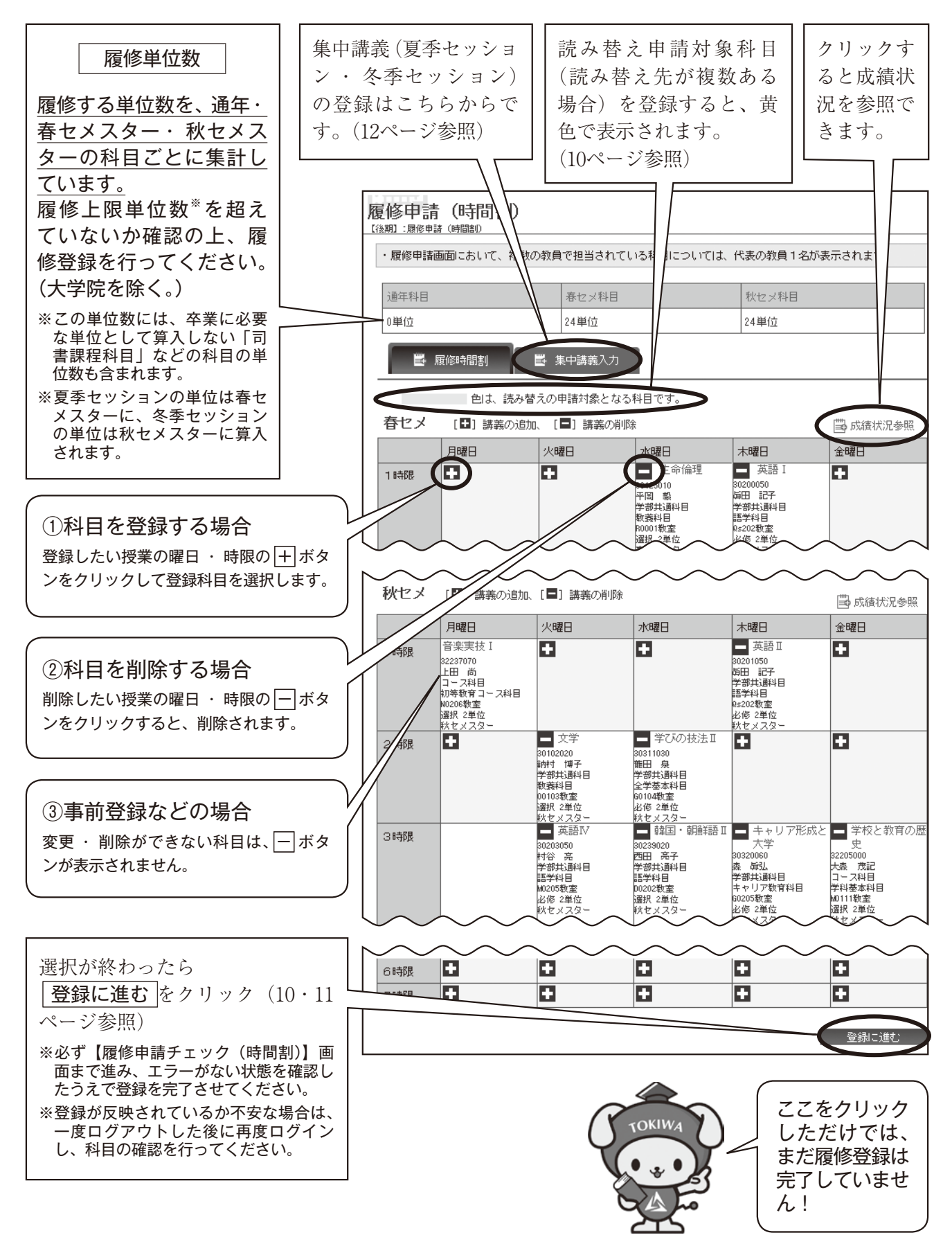

#### (3)登録科目の選択方法

①登録したい科目の曜日時限ブ ロックにある 十 ボタンをク リックすると、その曜日・時限 に開講されている科目のうち、 履修できる科目が【講義検索】 画面に表示されます。

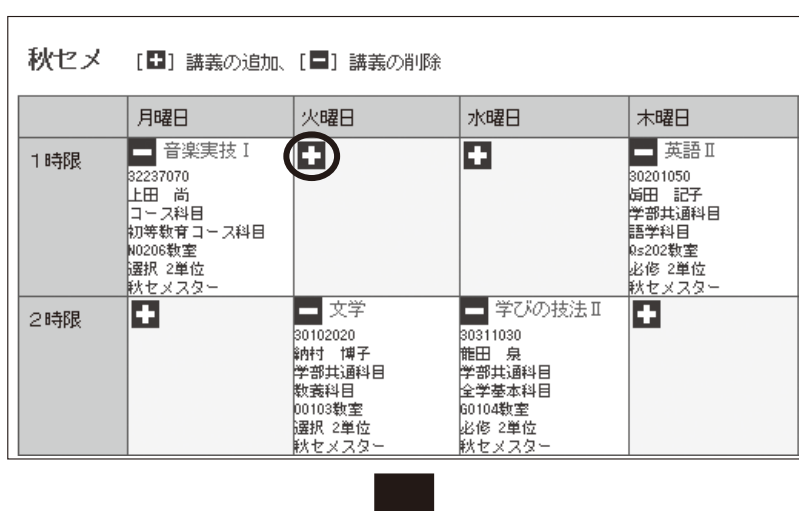

②履修 |選択| ボタンをクリックしま す。

講義名 録して

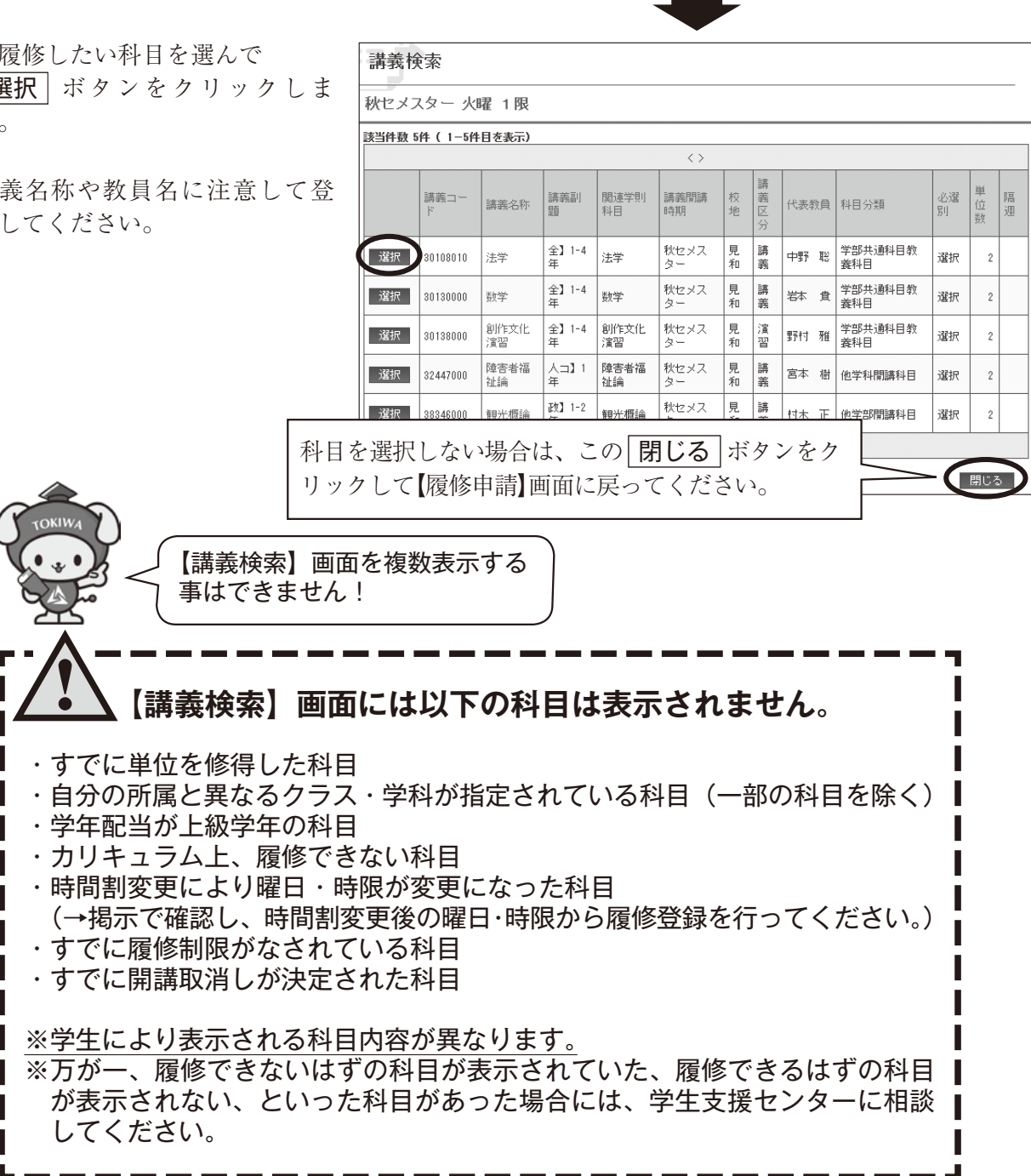

#### <表示例>

●セット科目 (2時限連続の科目)

いずれかの時限で登録すると、連続し 。<br>→ O 吐胆の

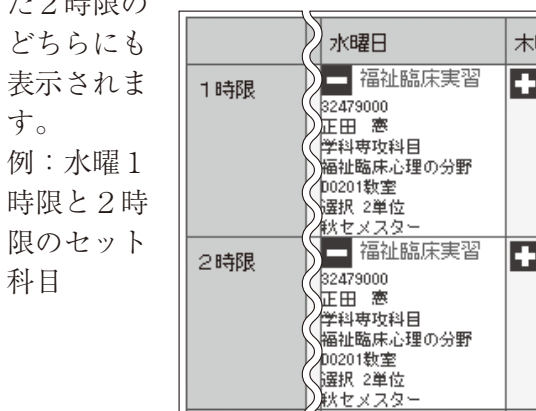

#### ●通年科目

いずれかのセメスターで登録すると、春 セメスター・秋セメスター両方に表示され ます。例:金曜5時限の通年科目

●ペア科目(週2時限以上ある科目) いずれかの時限で登録すると、該当すべての曜日 時限に表示されます。 例:月曜1時限と水曜1時限のペア科目

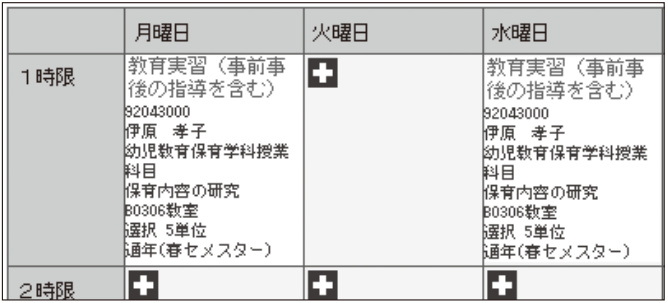

●前半・後半開講科目

同一セメスター曜日時限において前半 ・ 後半に開 講する科目は、1コマの中に表示されます。 例:水曜1時限の前半・後半開講科目

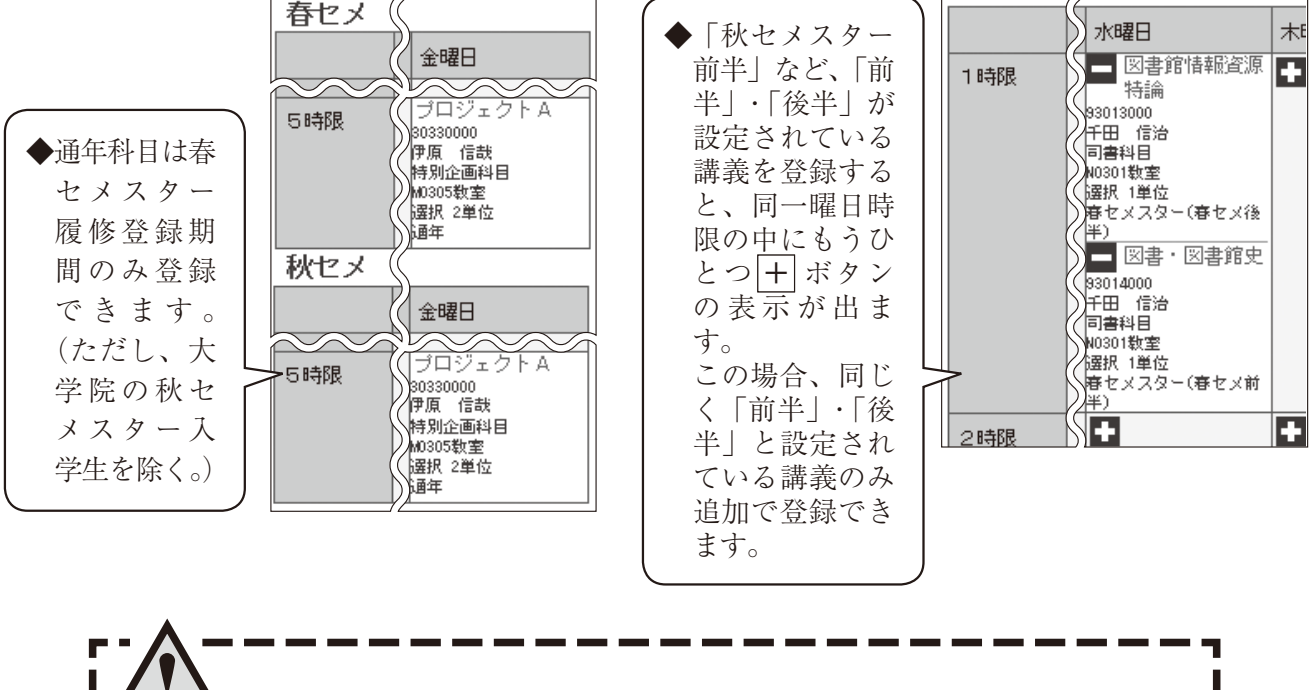

**◆各曜日・時限では、それぞれ1科目しか申請できません。 ◆同じ科目名で複数開講がされている場合、ひとつの科目しか登 録できません。同じ科目を複数登録しようとすると、以下のよ うなメッセージが出て、科目の追加はできません。** 重複する関連学則科目の講義がすでに選択されているため、選択した講義を 追加することはできません。 重複対象講義コード:(重複している科目の登録番号8桁が表示されます。)

(4)履修登録選択内容の登録完了手順

①履修登録する科目をすべて選択したら、画面下の|**登録に進む**|ボタンをクリックしてください。

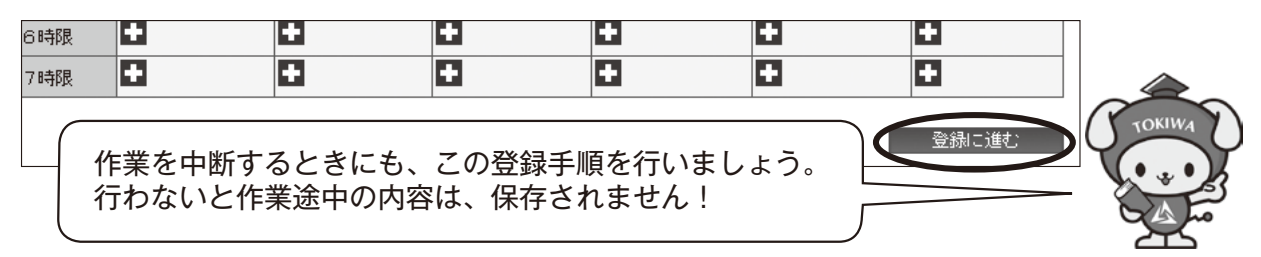

- ②「登録画面に進みますか?」というメッセージが表示されますので| OK | ボタンをクリックし てください。
- ③【読み替え科目申請】画面が表示されます。

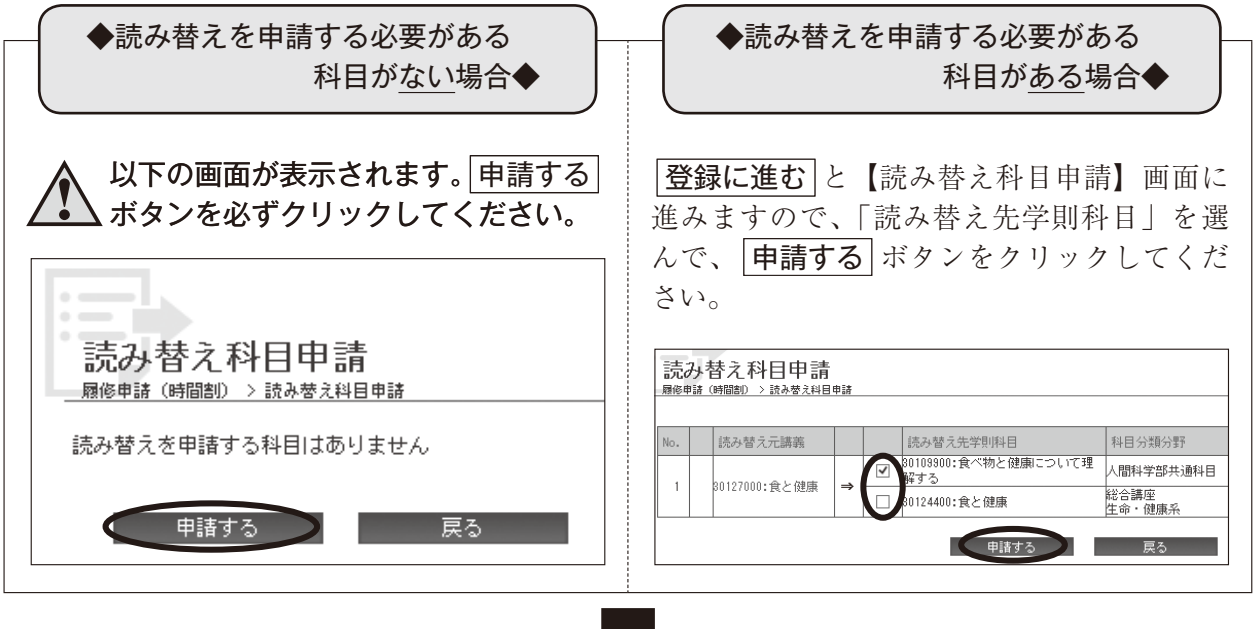

④【履修申請確認(時間割)】画面が表示されます。

#### この画面は履修登録完了する前に履修申請した科目を確認する画面です。

スクロールして申請内容を、再度確認してください。

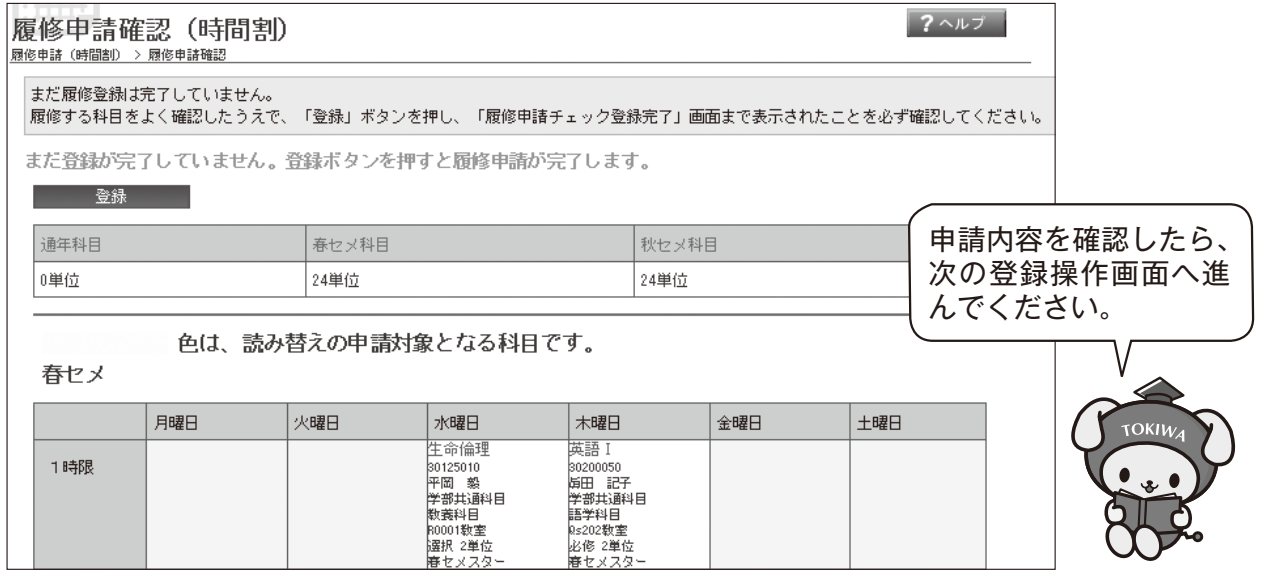

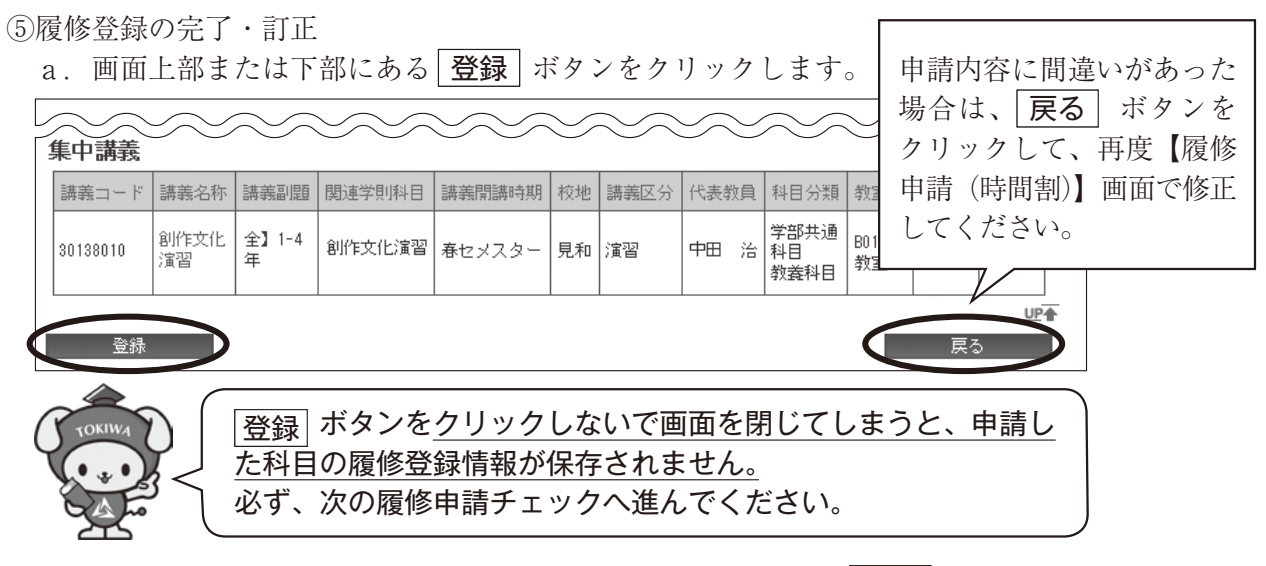

- b. 「登録しますか?」というメッセージが表示されますので、| OK | ボタンをクリックしてく ださい。
- c.【履修申請チェック(時間割)】画面が表示され、申請された履修情報に問題がないかチェッ クを行いますので、必ずチェックが終了するまでお待ちください。

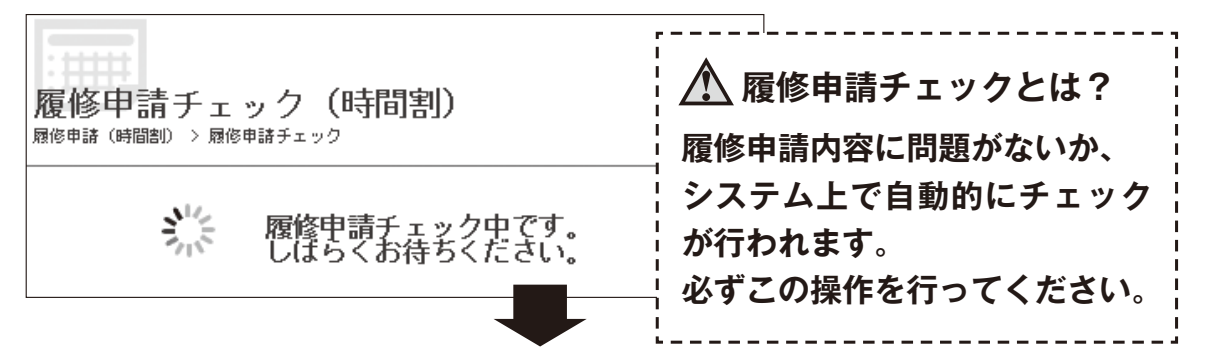

d.【履修申請チェック(時間割)登録完了】画面が表示されます。

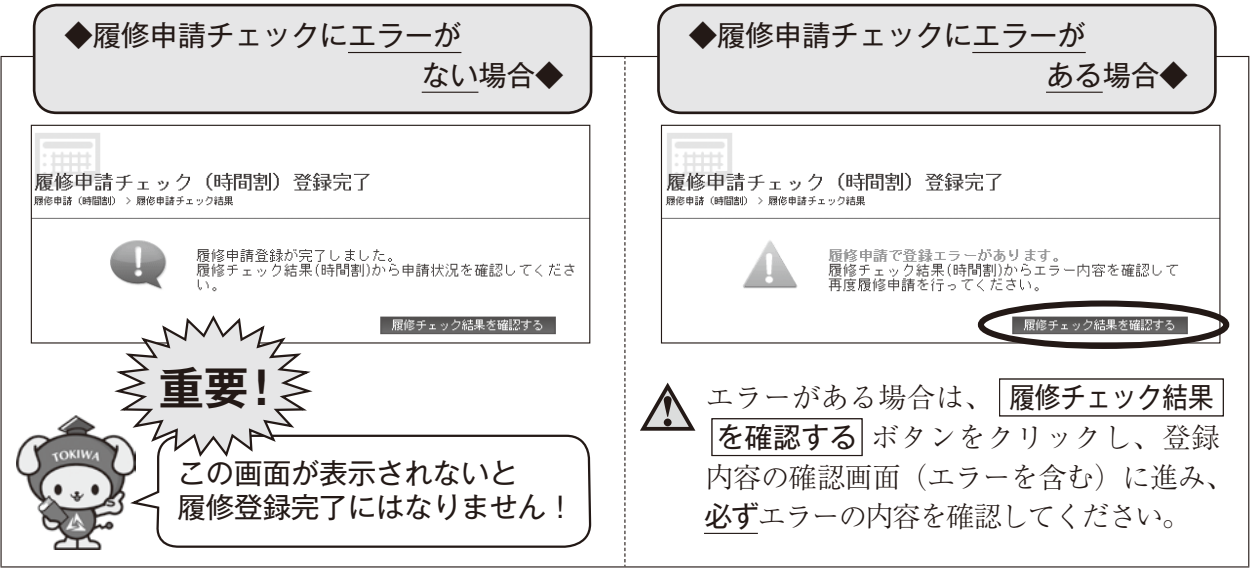

e. 【履修申請チェック (時間割)登録完了】の | 履修チェック結果を確認する | ボタンをクリッ クすると【履修チェック結果(時間割)】画面が表示されます。(14ページ参照)

#### (5)集中講義の登録方法

◎集中講義とは

ここでいう集中講義は、夏休みなどの期間を利用して短期集中方式で行う夏季セッションまたは、 冬季セッションで開講される科目のことです。

集中講義の科目は、各学部の時間割表で確認し、開講日程は掲示で確認してください。

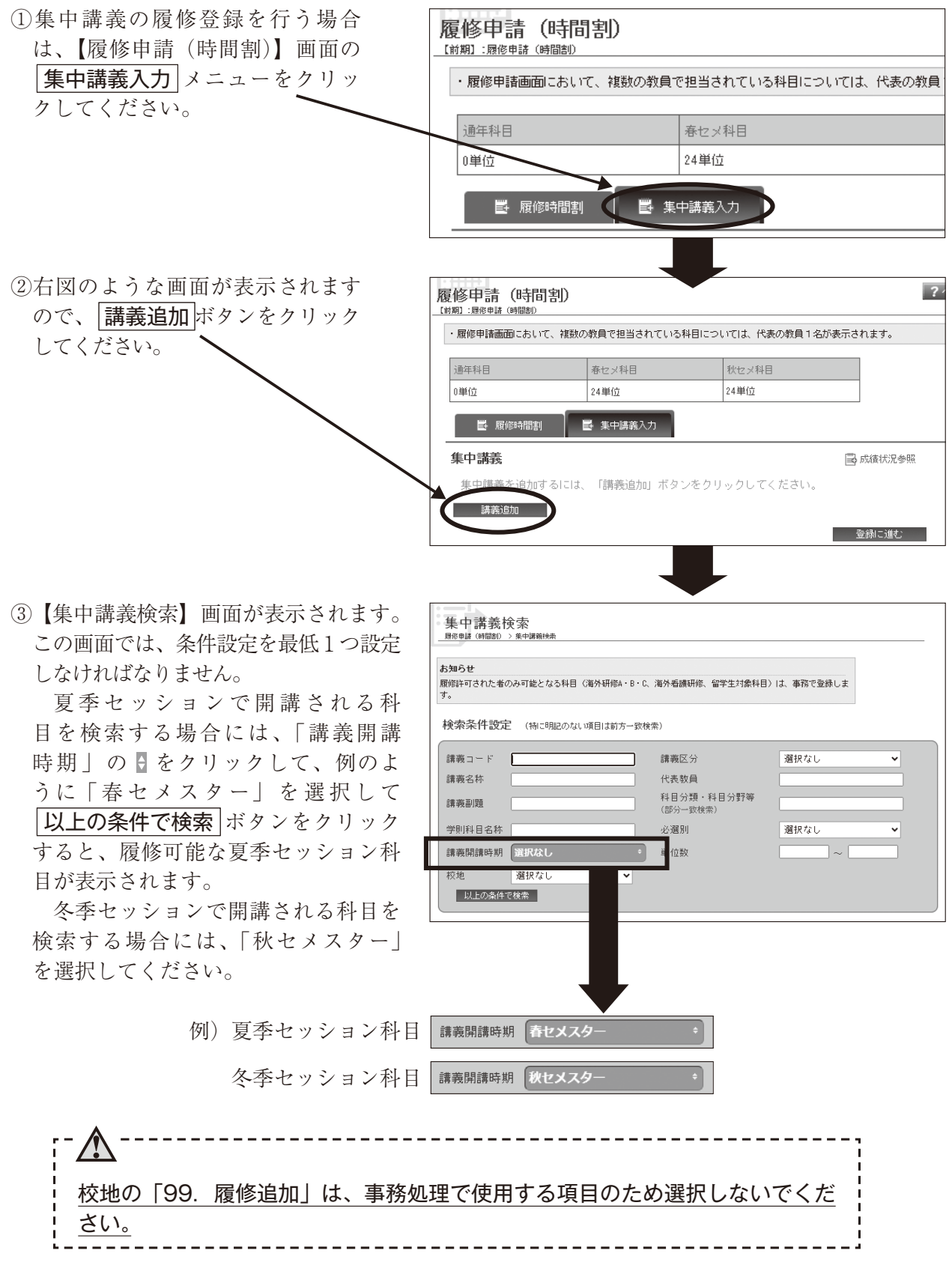

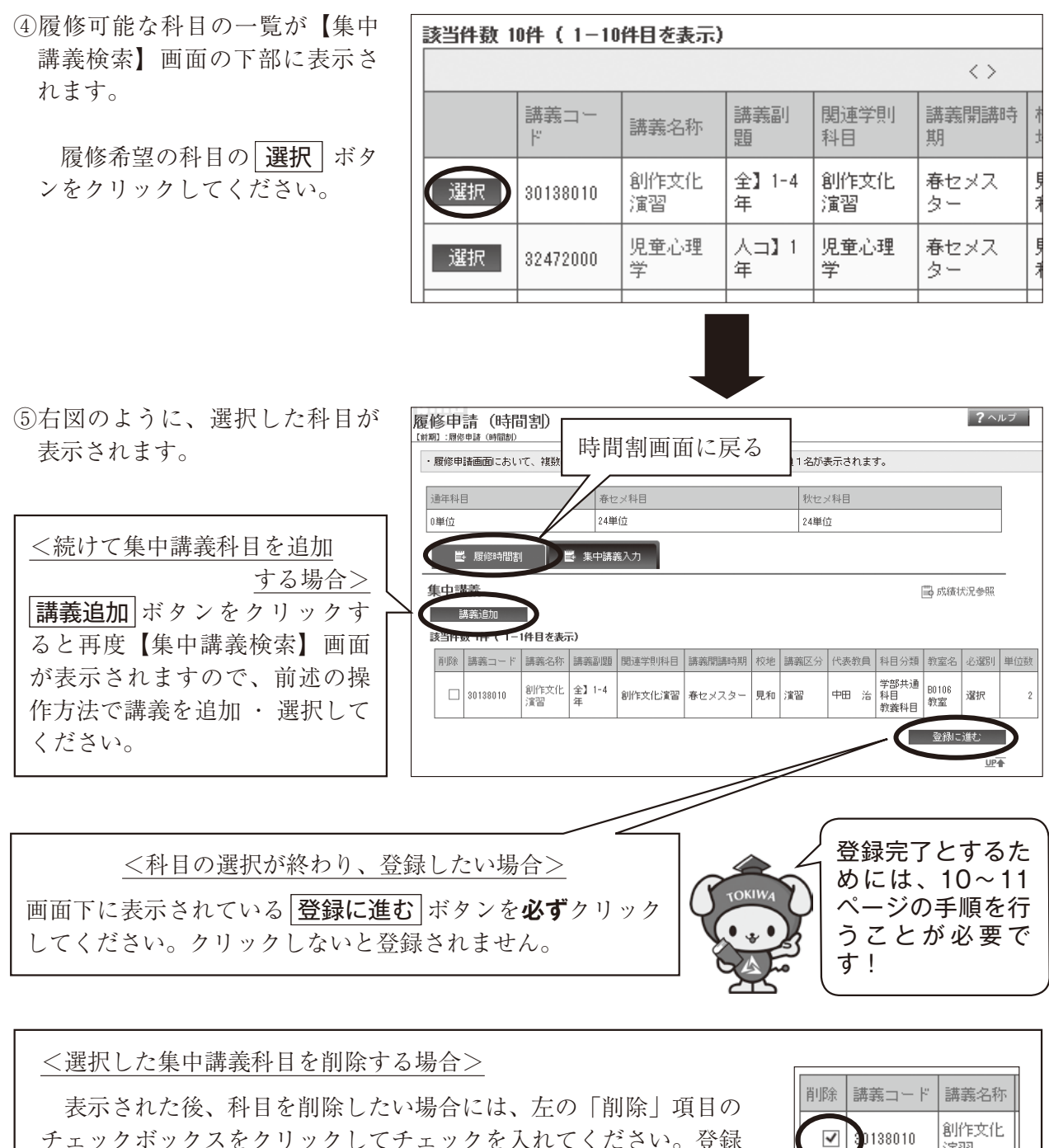

チェックボックスをクリックしてチェックを入れてください。登録 処理で削除されます。

演習

## **6.【履修チェック結果(時間割)】画面の見方**

【履修申請チェック (時間割)登録完了】の|履修チェック結果を確認する|ボタンをクリックすると【履 修チェック結果(時間割)】画面が表示されます。

#### **チェック結果でエラーありと表示されている場合は、再度【履修申請(時間割)】で修正する作業が 必要になりますので、必ず確認してください。**

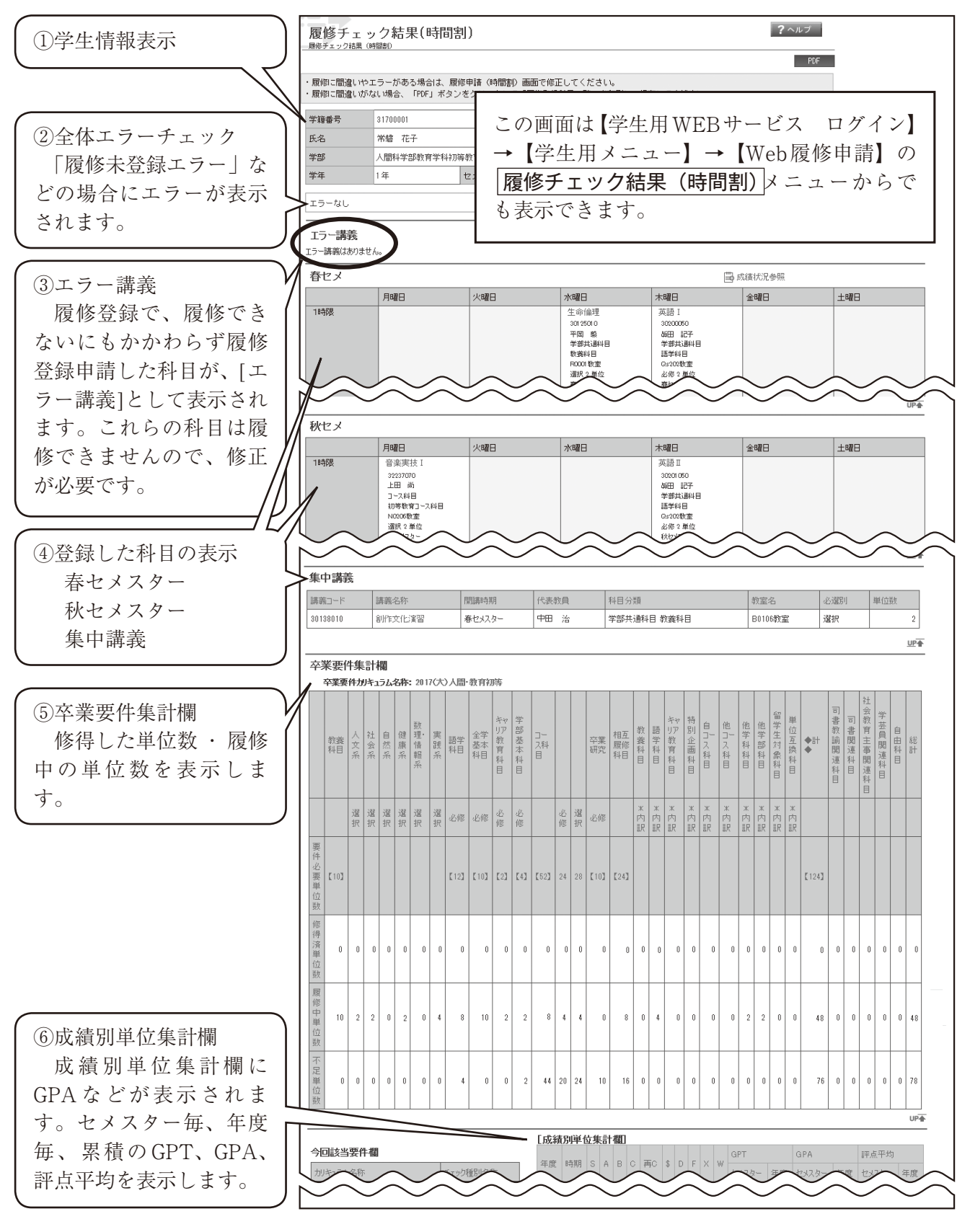

【成績別単位集計欄】の例と見方

注意:大学院にはない評定です。

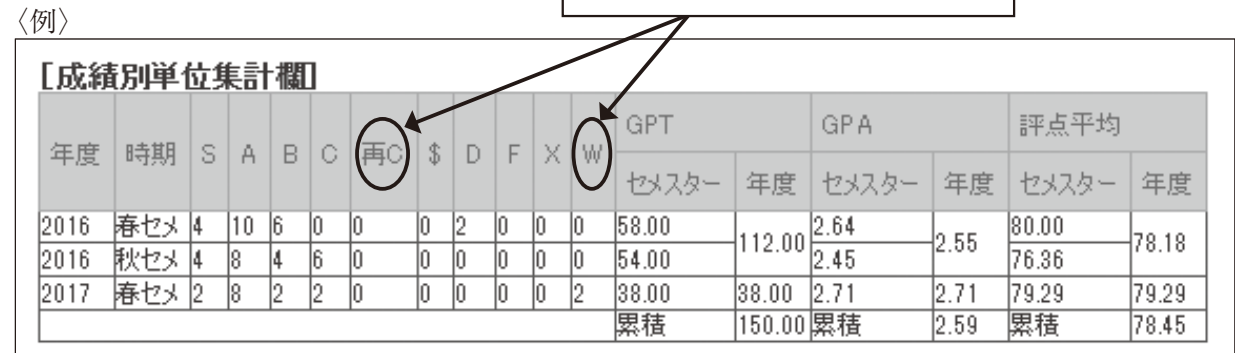

- ・成績が確定したセメスターに単位数が集計されます。
- ・各合計単位数は、セメスター毎に集計され表示されます。
- ・GPT・GPA・評点平均は、セメスター毎・年度毎・累積が表示されます。それぞれの計算式 については、『履修案内』で確認してください。
- ・大学院には、「再C」および「W」の評定はありません。

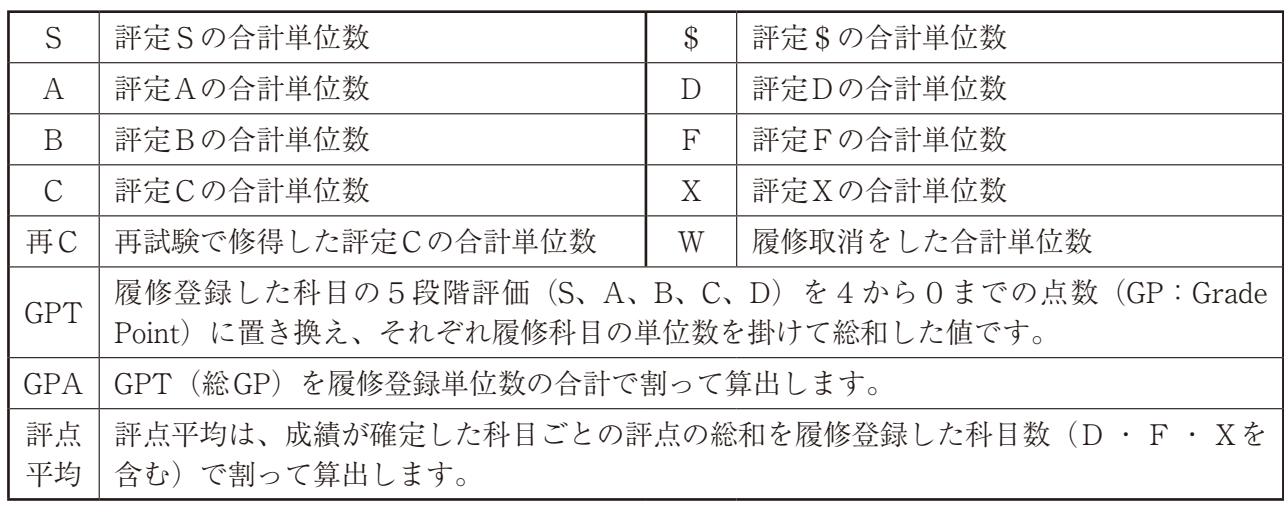

【履修チェック結果(時間割)】を確認した後、エラーがないかを確認してください。

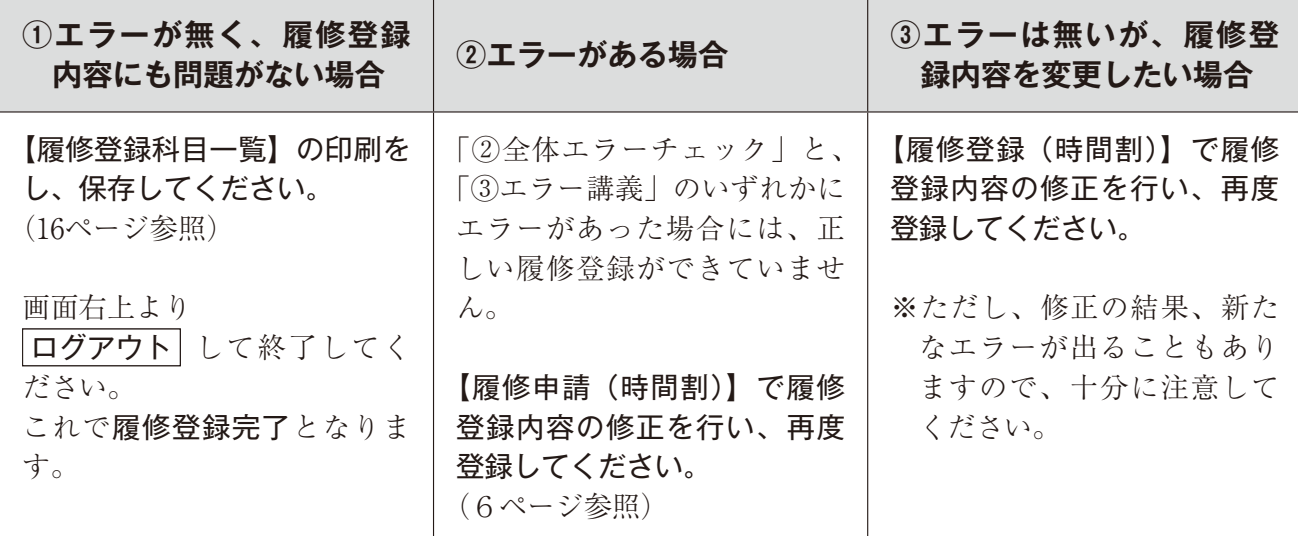

# **7.【履修登録科目一覧】の出力**

【履修チェック結果(時間割)】画面の| PDF | ボタンをクリックすると、「履修登録科目一覧」を PDFファイルで出力することができます。

履修登録を行った後には、この「履修登録科目一覧」を出力し、保存しておいてください。

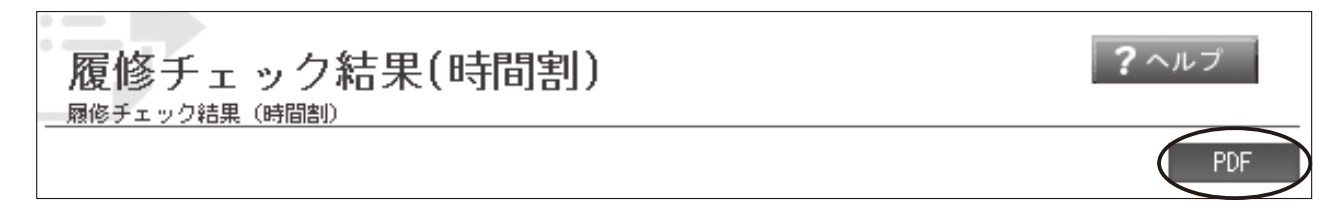

〈例〉以下の画像はイメージです。実際の画面とは異なります。

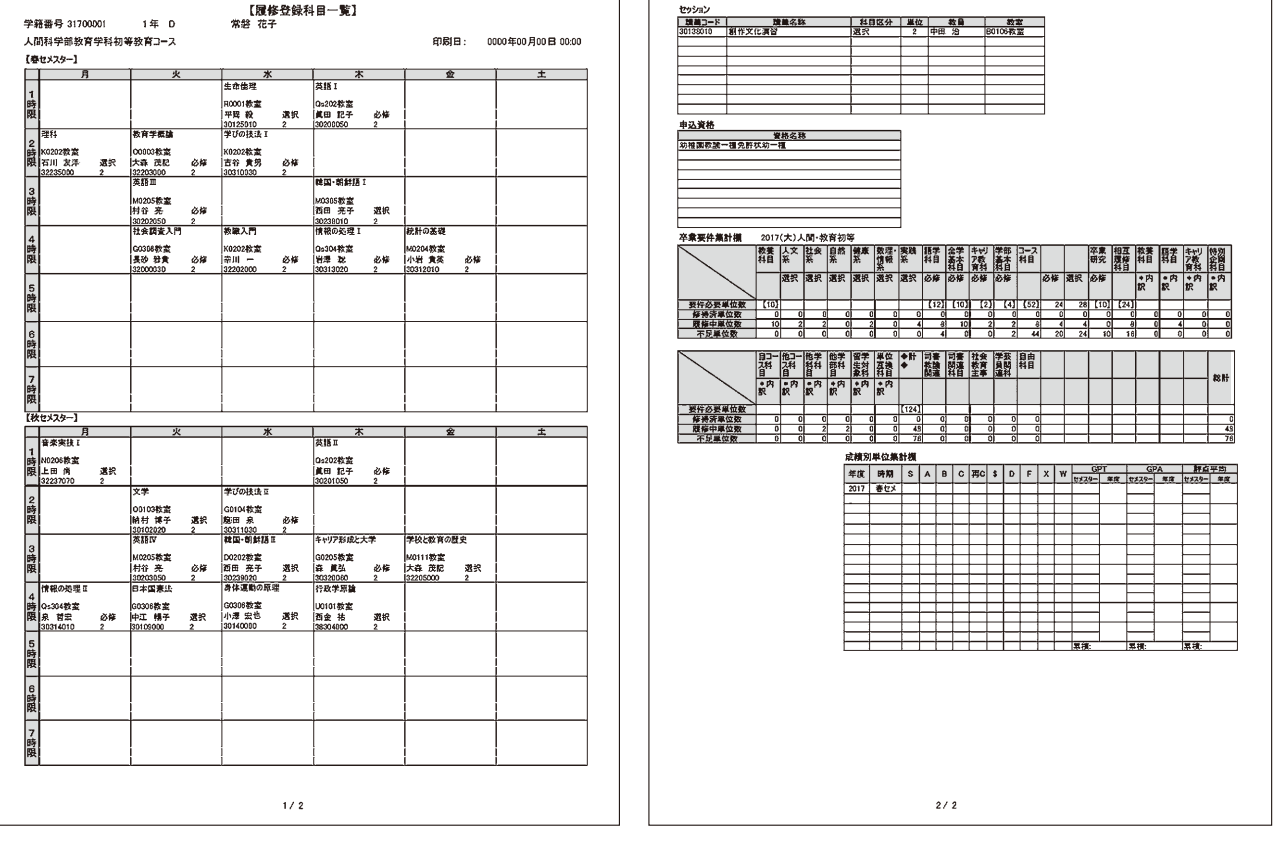

履修登録科目一覧を出力して、 きちんと登録が完了している か、最終確認してください。

※ 卒業要件集計欄は成績が確定した科目でないときちんと反映されない場合があります。集計欄を 確認するだけでなく、必ず「履修案内」や「成績通知書」等で修得状況の確認を行ってください。

# **8.エラーメッセージ一覧**

①全体エラー

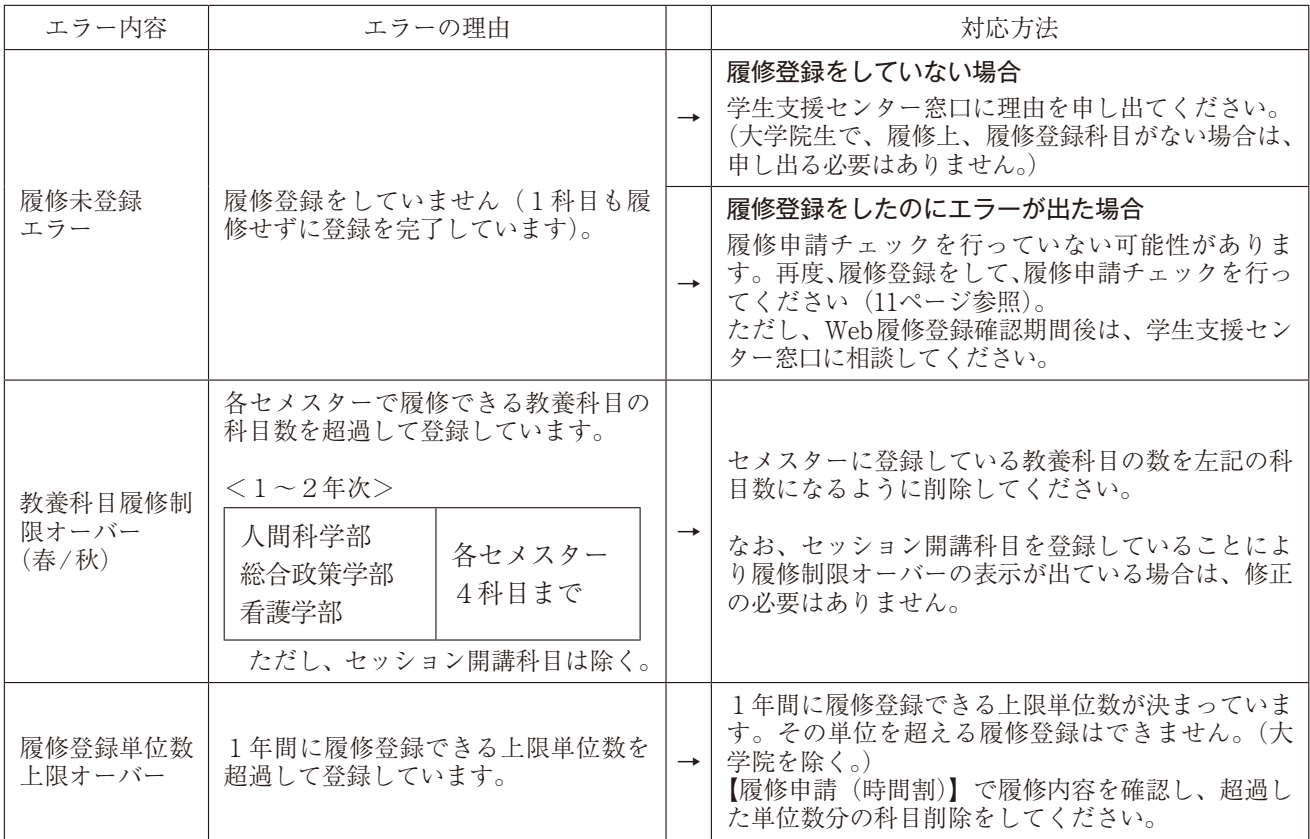

②講義エラー

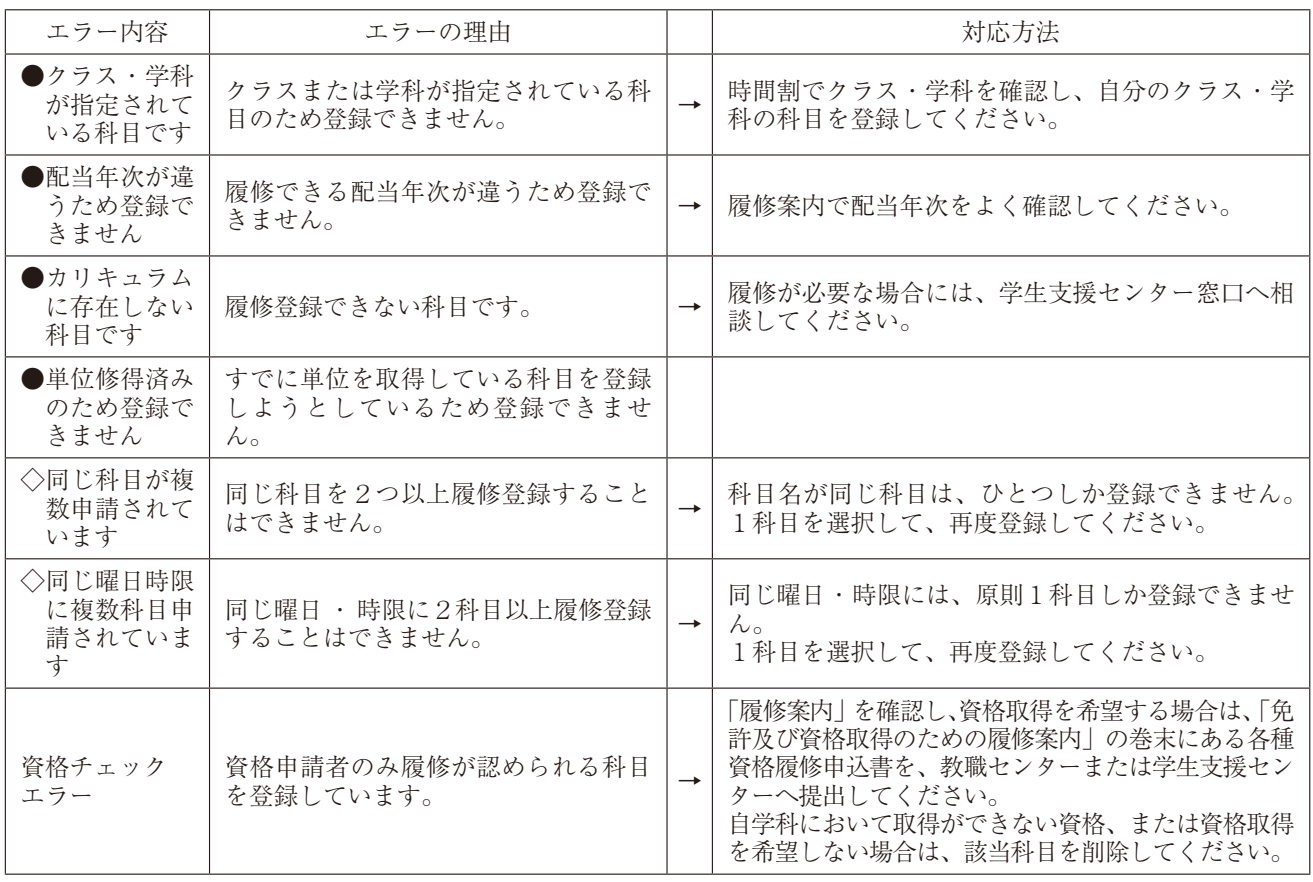

# **9.FAQ(よくある質問と回答)**

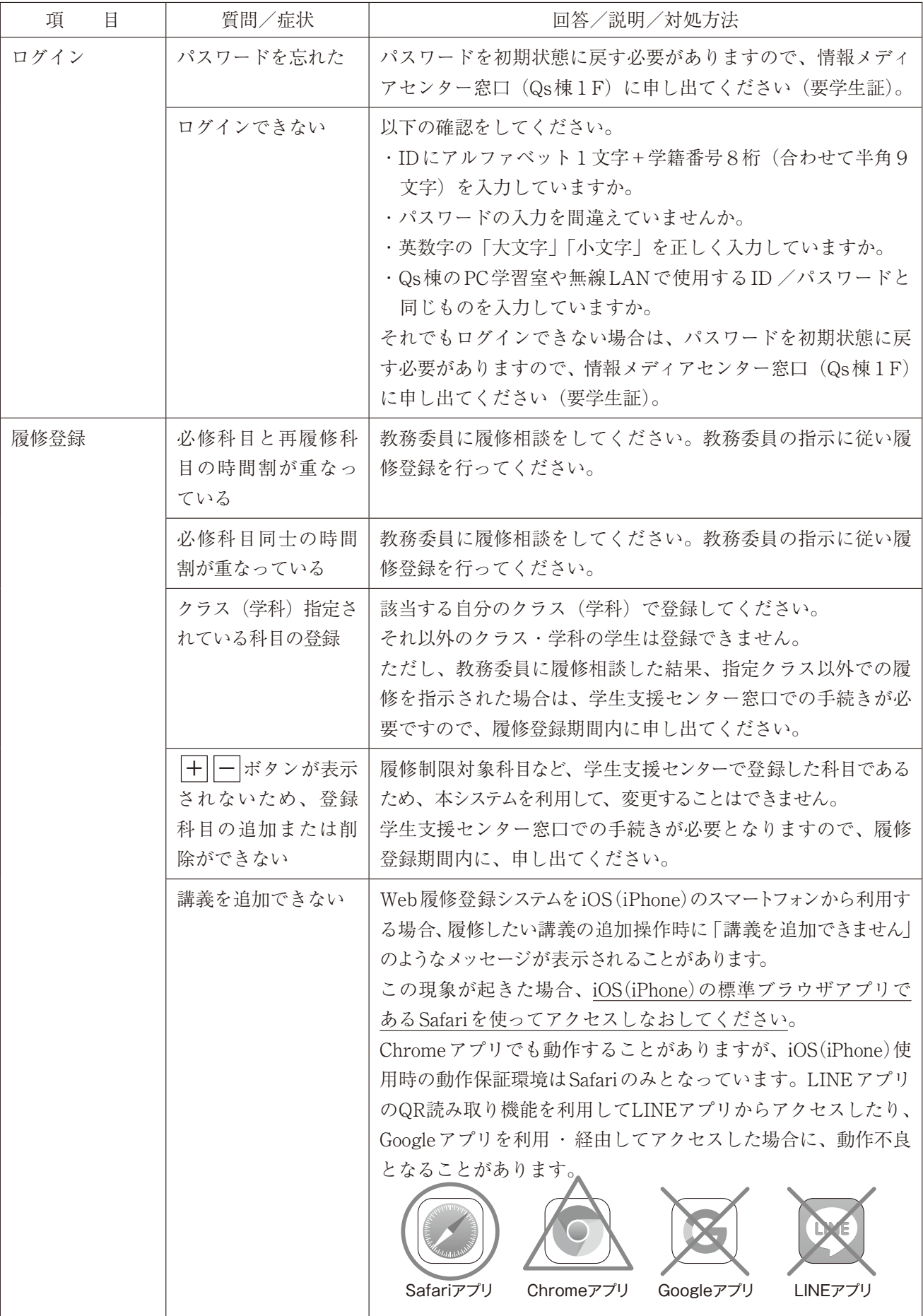

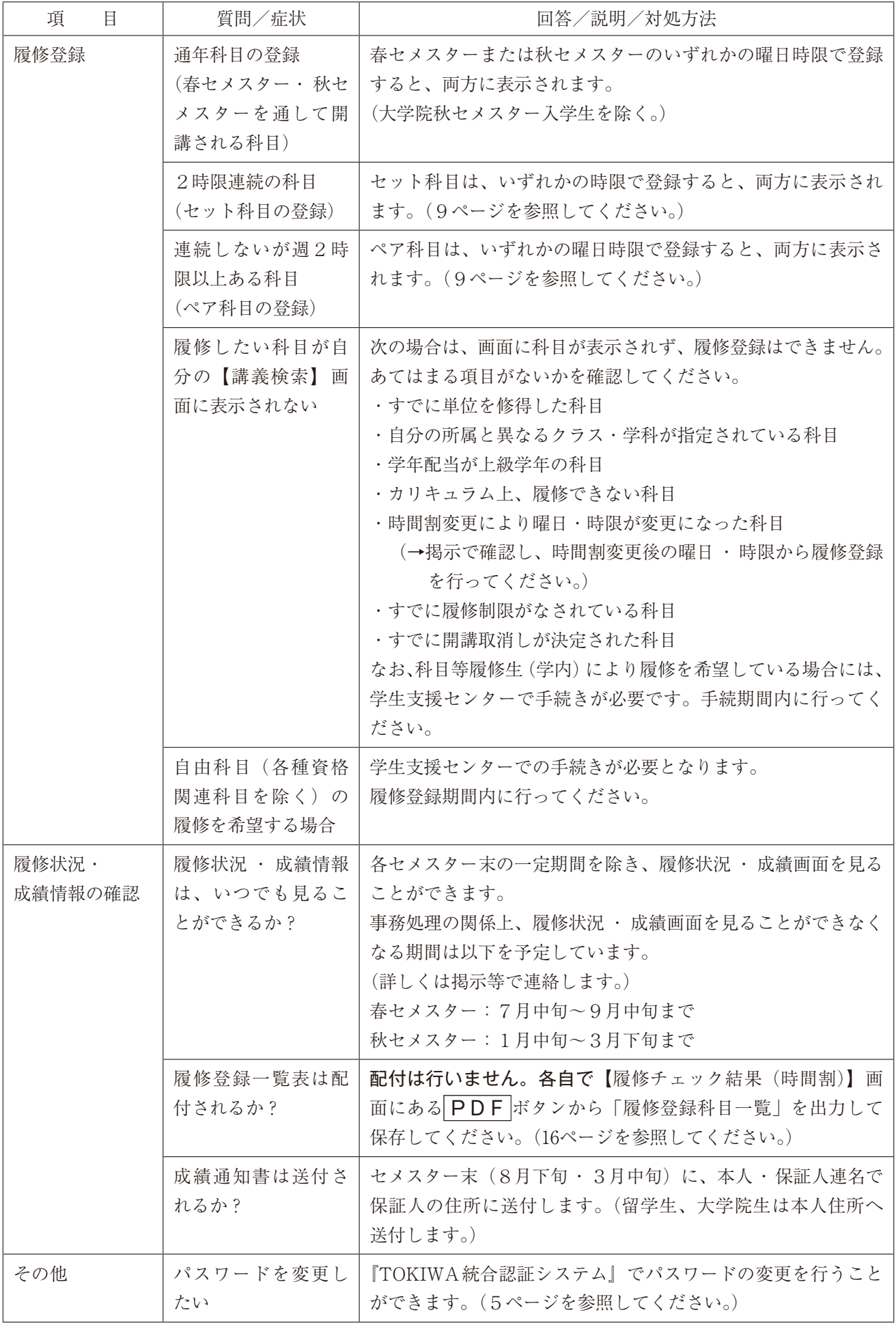

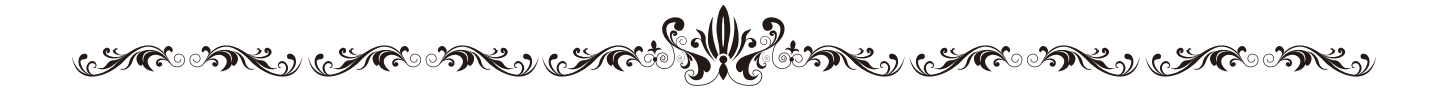

「Web履修登録ガイド」に関して不明な点は、学生支援センター窓口へお 問い合わせください。内容に変更 ・ 訂正が発生した場合は、掲示などでお 知らせします。

学生支援センター

2024年4月

<u>しににっぽうしょうせっかくうしゃせいさかくうしゃしゃがくうにだいがくうしゃせいさかくう</u>

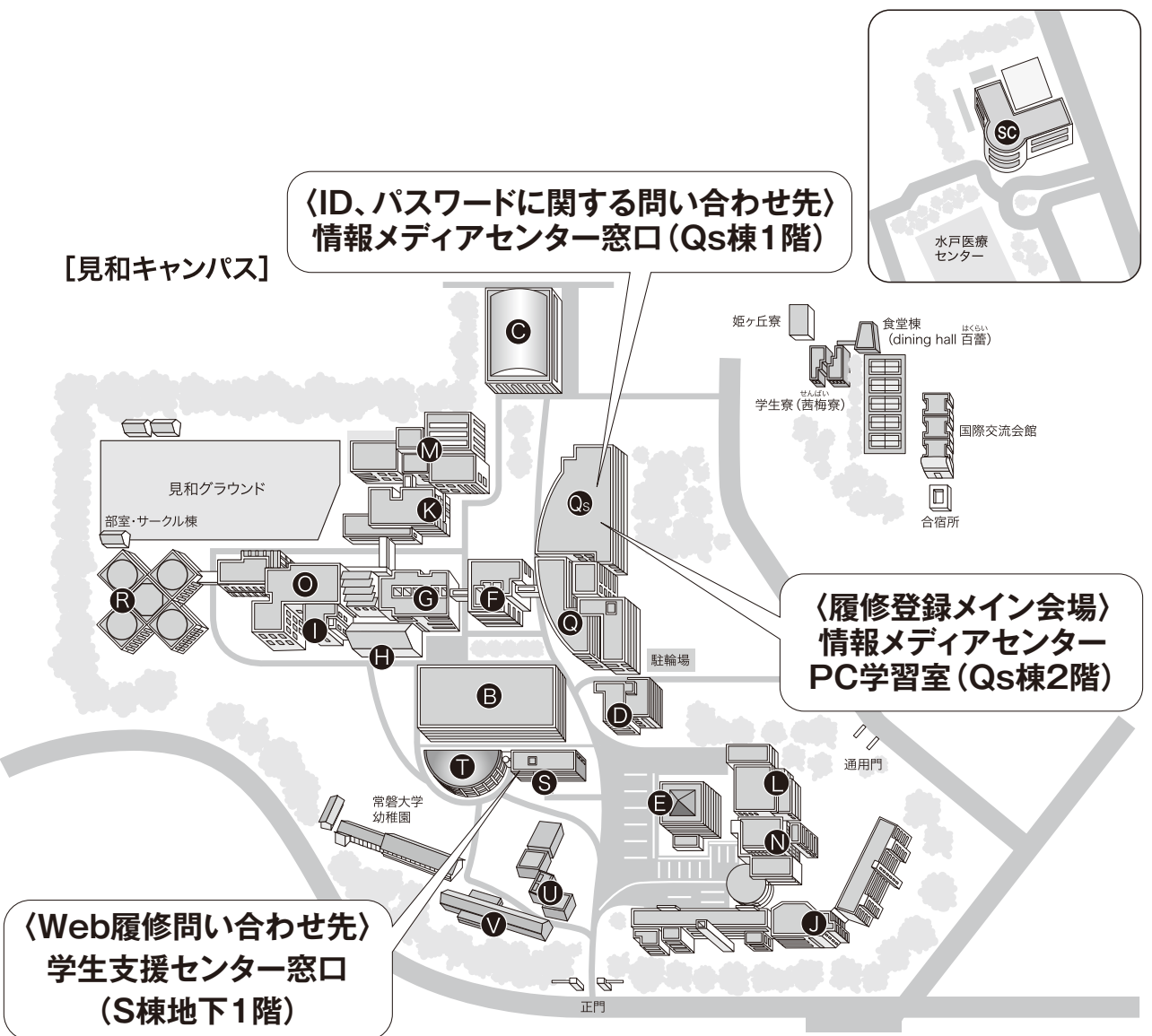

[桜の郷キャンパス]